# **Oracle Banking Digital Experience**

**Installation Manual Release 15.1.0.0.0**

**Part No. E66313-01**

**October 2015**

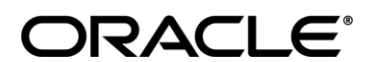

Installation Manual October 2015

Oracle Financial Services Software Limited Oracle Park Off Western Express Highway Goregaon (East) Mumbai, Maharashtra 400 063 India Worldwide Inquiries: Phone: +91 22 6718 3000 Fax:+91 22 6718 3001 [www.oracle.com/financialservices/](http://www.oracle.com/financialservices/)

Copyright © 2008, 2015, Oracle and/or its affiliates. All rights reserved.

Oracle and Java are registered trademarks of Oracle and/or its affiliates. Other names may be trademarks of their respective owners.

U.S. GOVERNMENT END USERS: Oracle programs, including any operating system, integrated software, any programs installed on the hardware, and/or documentation, delivered to U.S. Government end users are "commercial computer software" pursuant to the applicable Federal Acquisition Regulation and agency-specific supplemental regulations. As such, use, duplication, disclosure, modification, and adaptation of the programs, including any operating system, integrated software, any programs installed on the hardware, and/or documentation, shall be subject to license terms and license restrictions applicable to the programs. No other rights are granted to the U.S. Government.

This software or hardware is developed for general use in a variety of information management applications. It is not developed or intended for use in any inherently dangerous applications, including applications that may create a risk of personal injury. If you use this software or hardware in dangerous applications, then you shall be responsible to take all appropriate failsafe, backup, redundancy, and other measures to ensure its safe use. Oracle Corporation and its affiliates disclaim any liability for any damages caused by use of this software or hardware in dangerous applications.

This software and related documentation are provided under a license agreement containing restrictions on use and disclosure and are protected by intellectual property laws. Except as expressly permitted in your license agreement or allowed by law, you may not use, copy, reproduce, translate, broadcast, modify, license, transmit, distribute, exhibit, perform, publish or display any part, in any form, or by any means. Reverse engineering, disassembly, or decompilation of this software, unless required by law for interoperability, is prohibited.

The information contained herein is subject to change without notice and is not warranted to be error-free. If you find any errors, please report them to us in writing.

This software or hardware and documentation may provide access to or information on content, products and services from third parties. Oracle Corporation and its affiliates are not responsible for and expressly disclaim all warranties of any kind with respect to third-party content, products, and services. Oracle Corporation and its affiliates will not be responsible for any loss, costs, or damages incurred due to your access to or use of third-party content, products, or services.

## **Table of Contents**

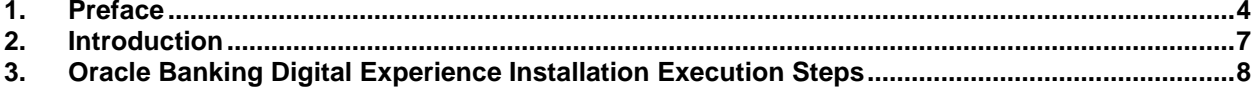

## <span id="page-3-0"></span>**1. Preface**

This document will help you to install the Oracle Banking Digital Experience Application using the Installer. The document discusses the usage steps and inputs required for Installer execution.

This preface contains the following topics:

- Audience
- Documentation Accessibility
- Organization of the Guide
- Related Documents
- **Conventions**

#### **1.1 Audience**

This document is intended for the following audience:

- Development Teams
- Implementation Teams
- Implementation Partners

### **1.2 Documentation Accessibility**

For information about Oracle's commitment to accessibility, visit the Oracle Accessibility Program website at

http://www.oracle.com/pls/topic/lookup?ctx=acc&id=docacc.

#### **Access to Oracle Support**

Oracle customers have access to electronic support through My Oracle Support. For information, visit

```
http://www.oracle.com/pls/topic/lookup?ctx=acc&id=info or visit 
http://www.oracle.com/pls/topic/lookup?ctx=acc&id=trs if you are 
hearing impaired.
```
### **1.3 Organization of the Guide**

The information in this document is organized into the following chapters and appendices:

#### **Chapter 1, "Introduction"**

This chapter provides a brief overview of OBDX Application.

#### **Chapter 2, "Network Diagram"**

This chapter includes the Network Diagram used to explain the complete structure of the Application and the interactions amongst each component.

#### **Chapter 3, "UML Diagram"**

This chapter describes the Installer steps in a diagrammatic form.

#### **Chapter 4, "OBDX Installer Execution Steps"**

This chapter describes the pre-requisites and steps involved for Installer execution.

**Chapter 5, "Conclusion"**

### **1.4 Related Documents**

For more information, see the following documentation:

For information on the configurations that are to be performed on day zero, see the Oracle Banking Digital Experience Collections Day Zero Setup Guide.

For a brief description about user provisioning in OBDX Collections, see the Oracle Banking Digital Experience Collections User Provisioning Guide.

### **1.5 Abbreviations**

The following abbreviations may be used within the document.

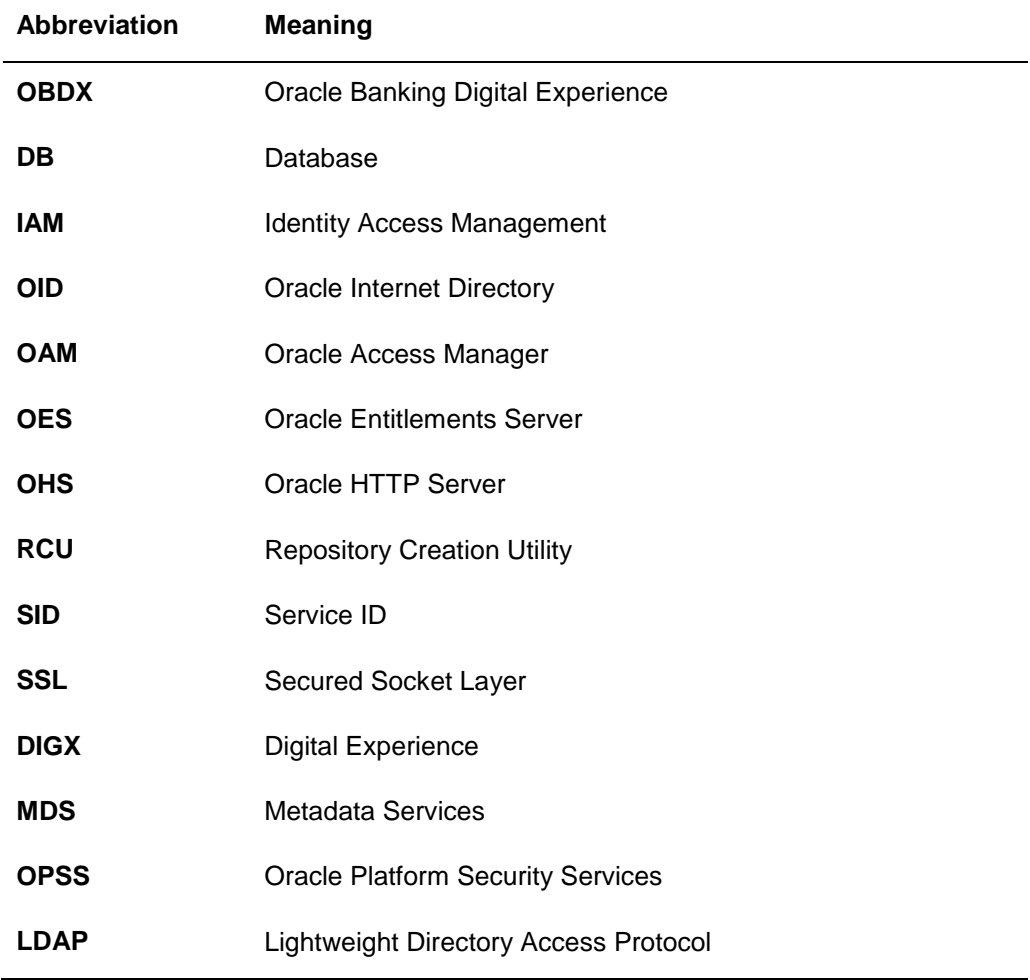

### **1.6 Conventions**

The following text conventions are used in this document:

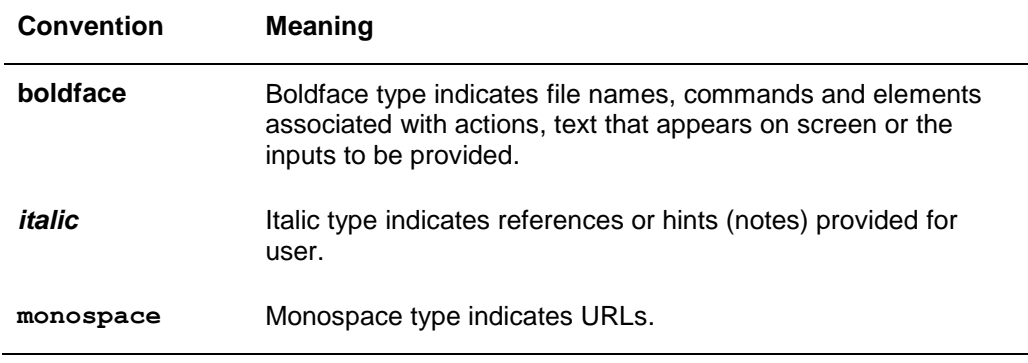

Article I.

## <span id="page-6-0"></span>**2. Introduction**

This guide helps you to install the Oracle Banking Digital Experience Application. OBDX Installer is used to perform complete or partial setup for Oracle Banking Digital Experience products. The installer consists of product archive and configuration files and is shipped to the client as a single deliverable CD.

Oracle Banking Digital Experience Installer is executed on LINUX based environments.

On invocation, the installer performs the tasks based on the option selection and using configurations provided in property files. Some activities and features performed by the toolkit are explained here. More details about each task are explained in detail in following sections.

### **2.1 Verification of the Shipped Archive**

This task verifies whether the delivered archive is tampered and audits the same. In case of any mismatch found the toolkit abort itself and logs the details.

### **2.2 Application Setup**

- In case of Application Install option selected, the content of delivered archive is unzipped and copied to location relative to the application home.
- The configuration file update is then performed based on provided inputs through properties file. The properties file values to be are taken as input from the toolkit user, as explained in later chapters.

### **2.3 Database Setup**

In case of DB Install option selected this activity performs the creation of application DB users, application related database entities. Additional information on DB activity details, steps for performing this activity individually and actions required post this activity will be explained in later chapters.

### **2.4 Auditing and Logging Action**

All the user entries as well toolkit activities are logged on screen as well as user defined log location. The verification screen allows the user to verify the inputs post which the progress of the installer is displayed to end user appropriately.

## <span id="page-7-0"></span>**3. Oracle Banking Digital Experience Installation Execution Steps**

This chapter provides detailed information about the installer workflow and the result entities created in the process. User needs to follow the step by step details to successfully install the delivered OBDX setup.

- Pre-requisites
- Invoke Installer in Command Prompt
- Installing the Complete OBDX Application
- Installing Schema for OBDX Loans Module using RCU
- Configure Weblogic Domain for OBDX Loans Module Application Server
- Installing OBCP Schema using RCU
- Configure Weblogic Domain for OBDX Application Server

### **3.1 Pre-requisites**

Following should be present prior to executing OBDX Installer:

- Adequate executable rights for application product installation directory creation, modification and deletion need to be present for the OBDX Installer user before execution of installation.
- Application files and Weblogic domain if present must be deleted before invoking the Installer.
- Also, stop any processes running on the ports mentioned for Weblogic configuration using the following steps :--

netstat –tulpn | grep <port\_number>

The above command will display the process id for the tasks running on the mentioned port in the following format,

*tcp 0 0 127.0.0.1:<port\_number> 0.0.0.0:\* LISTEN <process\_id>/java*

To stop the running task, type the command *kill -9 <process\_id>* and press <*Enter>*.

- Oracle Repository Creation Utility along with instance for OBDX primary database is present and setup on the OBDX Database Server. Adequate Db login credentials (SYSDBA login details as well as additional DB details) are present.
- Schemas for MDS, OES, OID and OAM are present and setup on the above DB Server or on different servers.
- The server on which the OBDX Application will be installed should have following :---
	- **Weblogic Installation with the Patch of**
	- IAM (Identity Access Management)
- Independent Installation of Simple OHS for GUI on the same machine or different machine.
- Installations for OID (Oracle Internet Directory), OAM (Oracle Access Manager) and OES (Oracle Entitlements Server) individually on the same machine or on different machines.
- Independent Installation of OHS (Oracle HTTP Server) Web tier on same machine or on different machine with the Patch of
	- Webgate for OAM (Oracle Access Manager)

**Note:** Please refer the Table 1-1 and 1-2 below for specific versions for respective software.

Table 1–1 OBDX Installer: Software Versions on installation machine

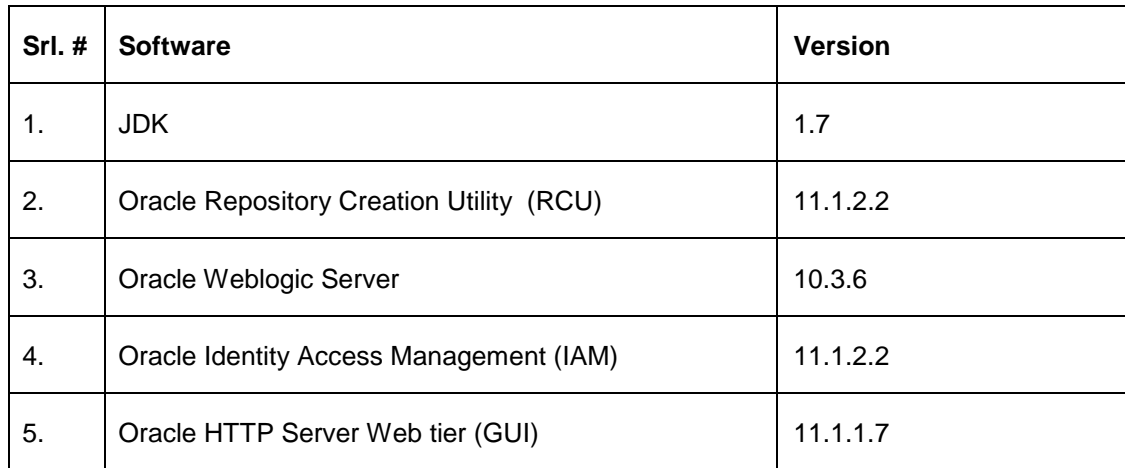

#### Table 1–2 OBDX Installer: Software Versions on same/different machines

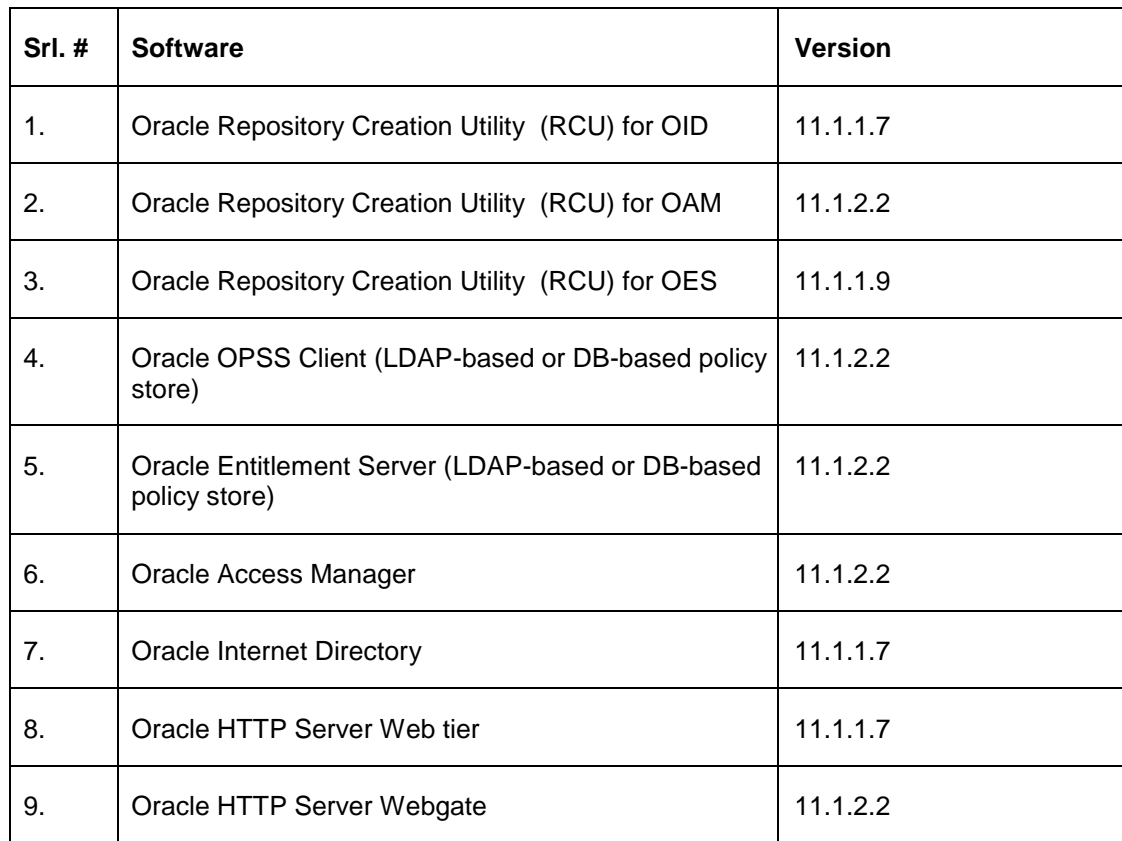

## **3.2 Invoke the Installer in Command Prompt**

You must follow the below steps to invoke the Installer:

- Copy the installation content from the deliverable (CD) to a temporary installation location on the server where OBDX product is required to be deployed. This location can be purged after successful execution of the installation. Also delete the contents if already present before copy.
- Modify the installer.properties files placed in property\_files folder of respective setup i.e. OBDX. Table 2-1 and 2-2 provides a list of inputs to be modified before invoking the Installer for respective setup.

Table 2-1 OBDX Installer Properties: Initial Details

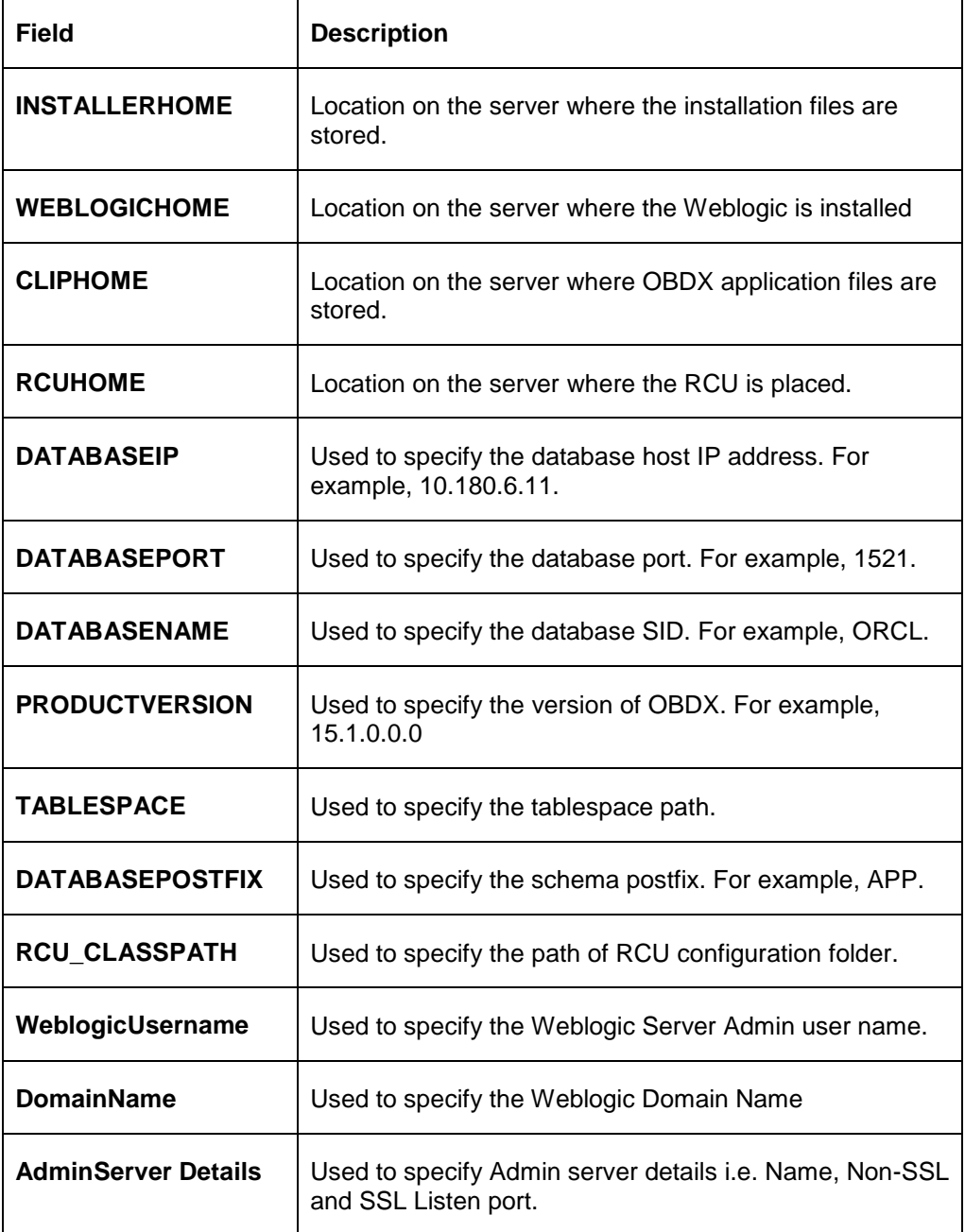

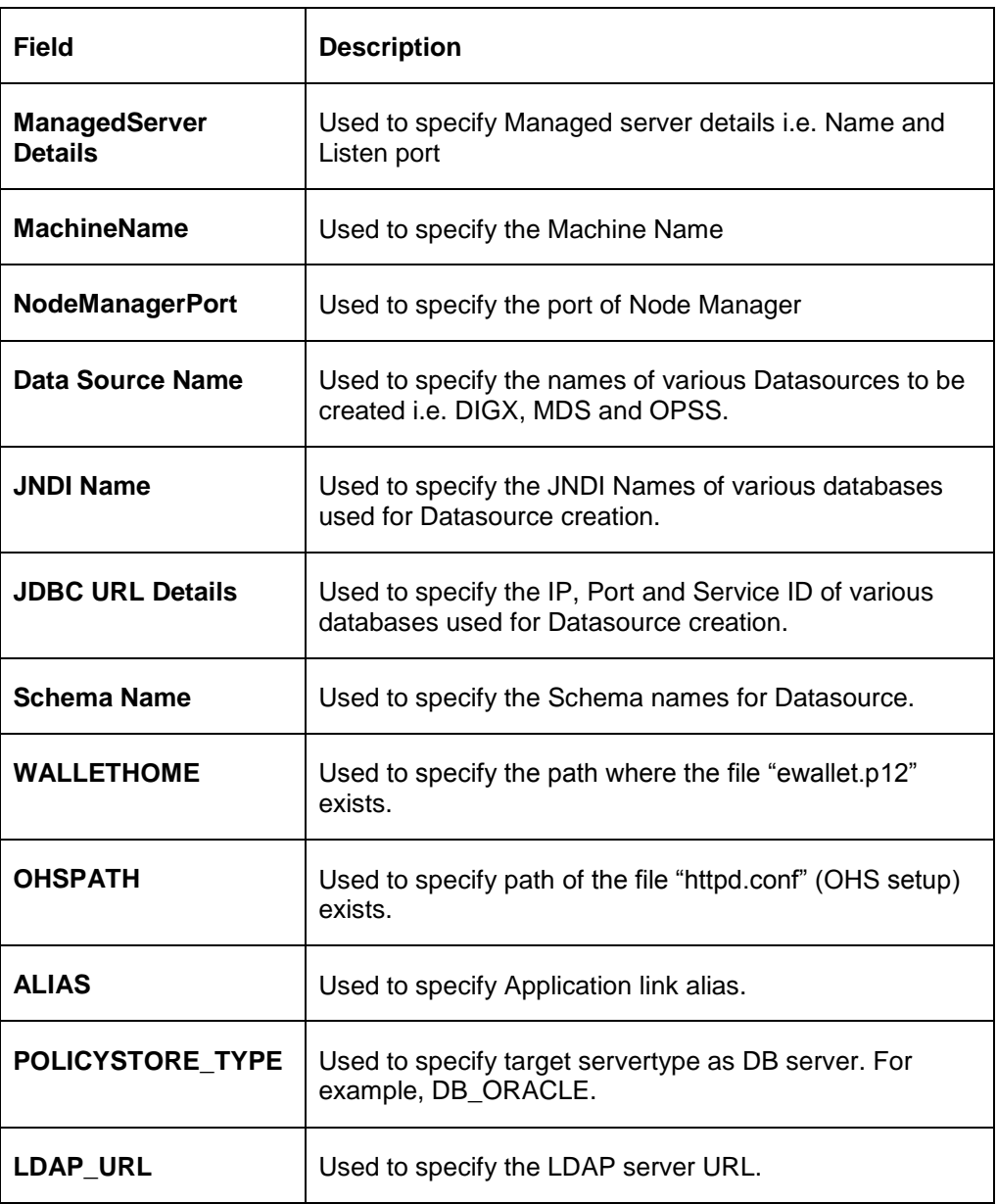

Table 2-2 OBCP Installer Properties: Initial Details

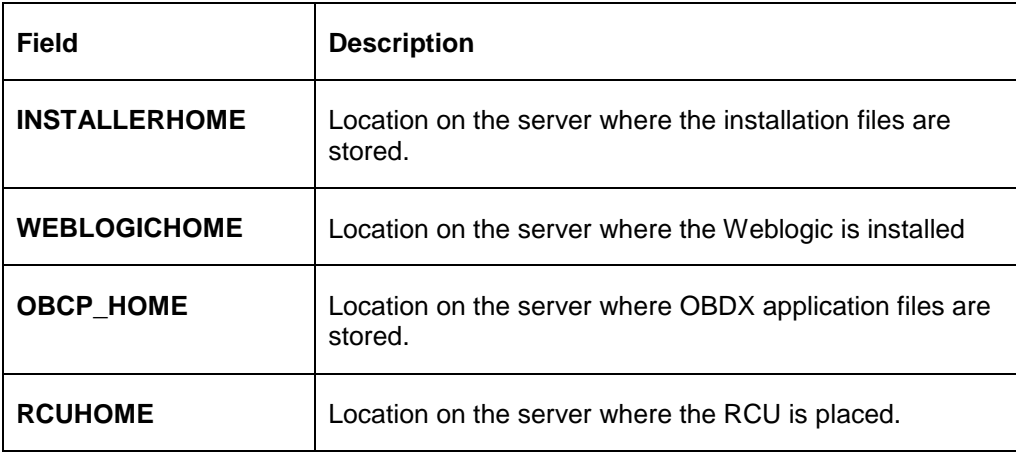

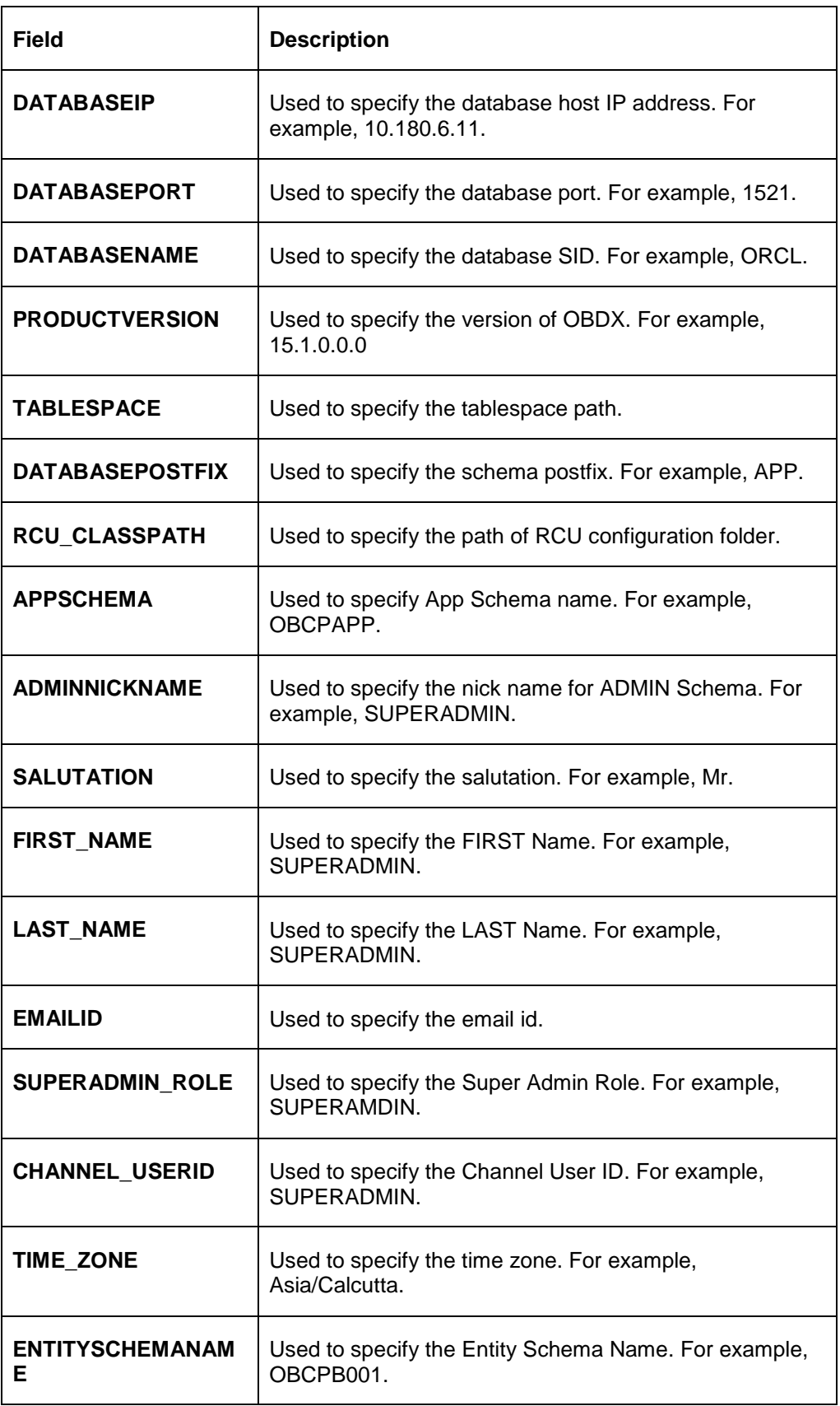

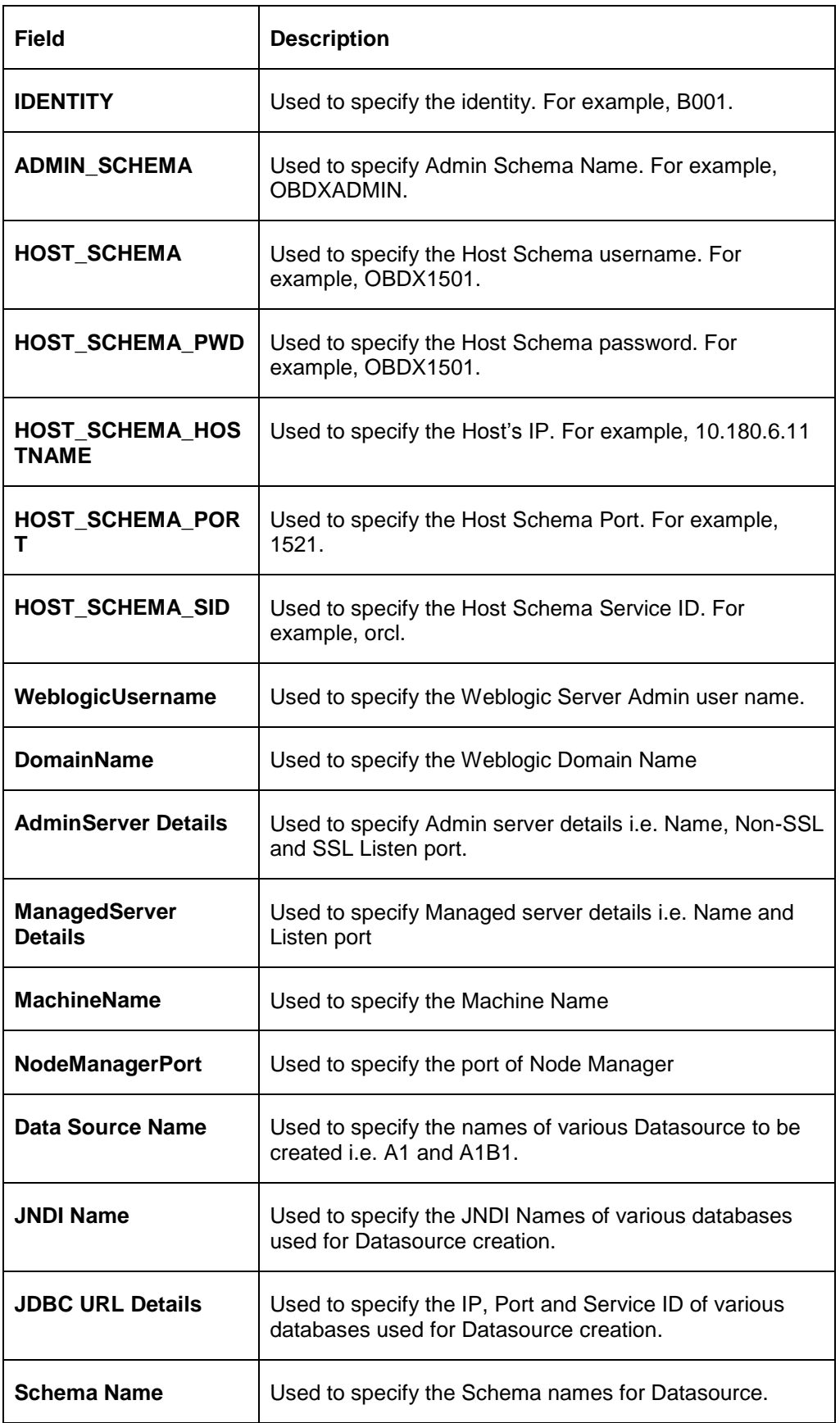

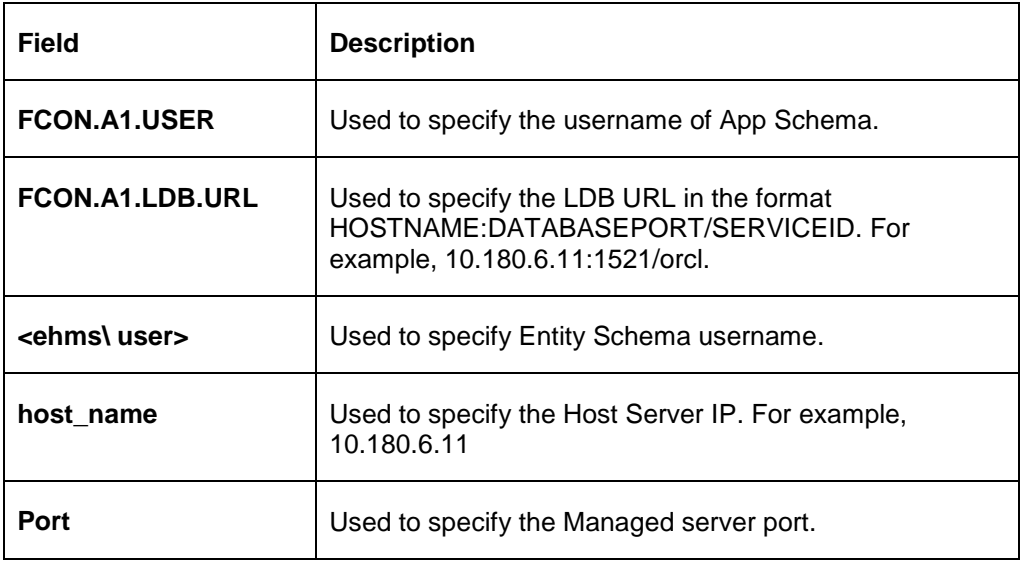

- Modify app\_server\_classpath.txt (contains Classpath for OBDX Application Server) and app\_server\_arguments.txt (contains Arguments for OBDX Application Server) placed in property\_files folder for the respective setup i.e. OBDX and OBCP.
- Modify oid.properties, groups.ldif and users.ldif from obdx/user\_group folder. These files contain details used to create LDAP Users and Groups during OBDX Loans Module Application Setup.
- On completion of above steps, invoke **installer.sh** as follows,

The Installer provides command mode of execution. Command mode accepts the input on system command prompt. In order to run the executable provide the path of directory where the executable resides and then invoke it as shown below and press **<Enter>**

#### For Linux: **sh installer.sh**

This option invokes the installer in command prompt. All inputs will be sequentially asked by command line prompts.

**Note:** The OBDX Installer can be aborted by doing Ctrl+C button and restarted in case of any detail missing or incorrect in installer.properties file or on command line.

### **3.3 Installing the Complete Application**

Follow the below mentioned steps to install the entire OBDX Application:

On invoking the installer.sh, the following screen is displayed to the user.

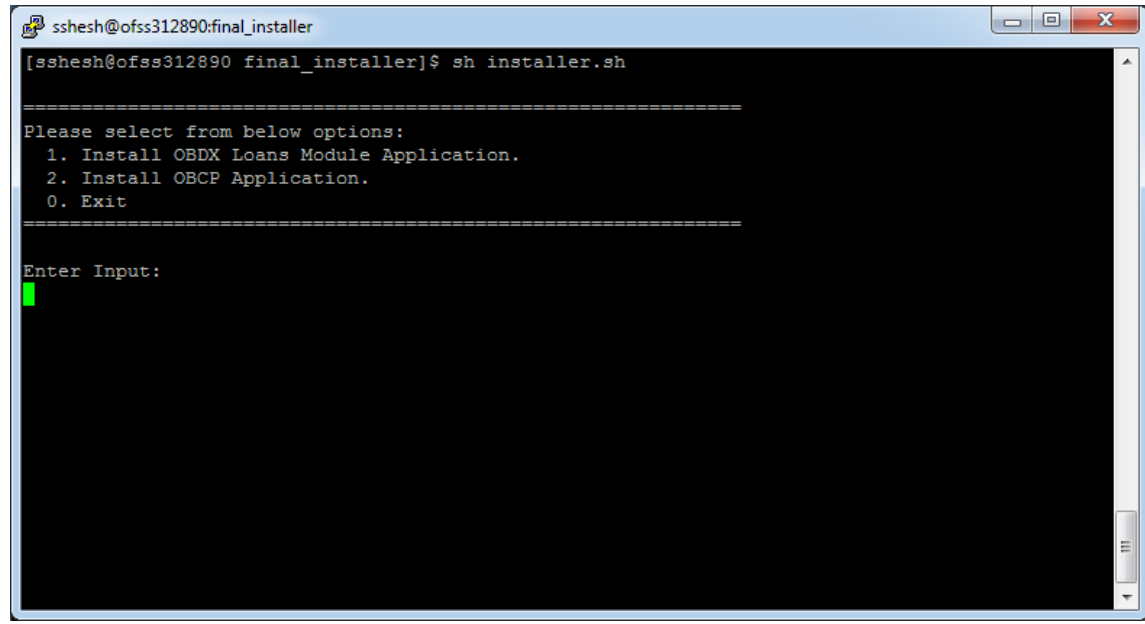

- Installer Home path will appear and user will have to choose the option for Installation to be done.
- 1. Install OBDX Loans Module Application.
- 2. Install OBCP Application.
- 3. Exit.

On Entering option 1 following screen will appear.

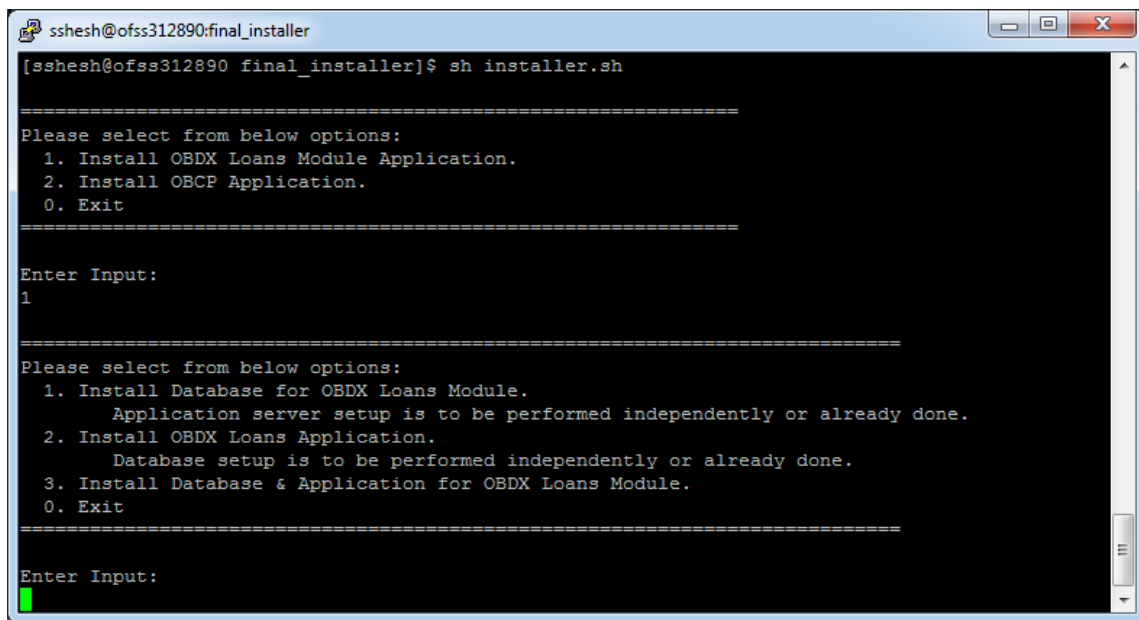

Option 1 : Setup full Database for Loans Module Application.

Option 2 : Implement Weblogic configuration for Loans Module Application.

Option 3 : Setup full database and Loans Module Application Weblogic configuration.

**Note**: On choosing option 3 the below mentioned screens will appear in succession.

On choosing Option 1 following screen appears:

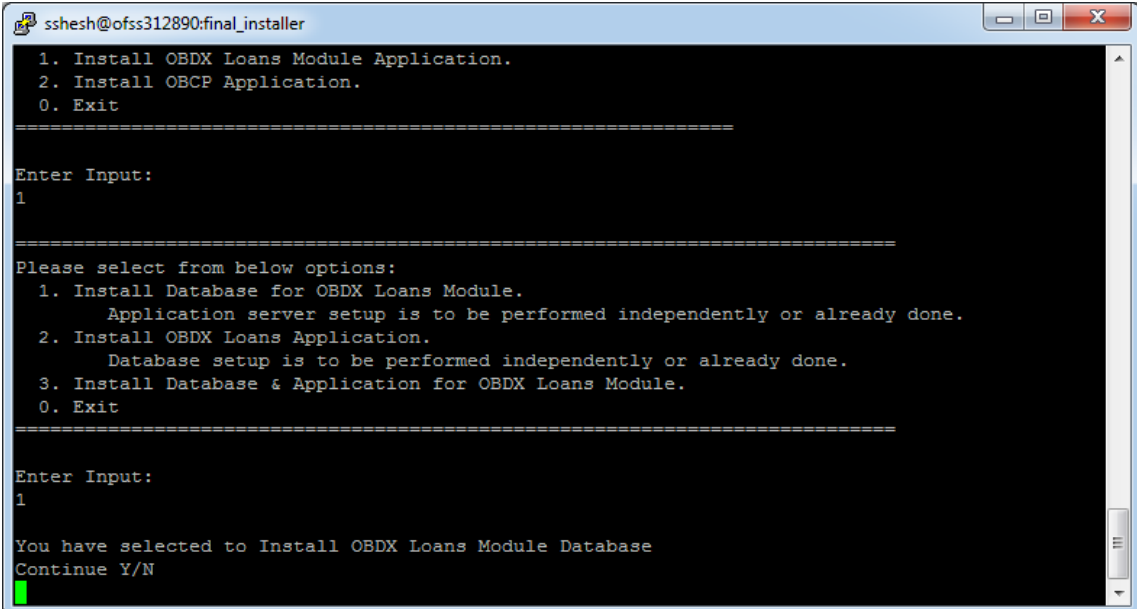

#### **To proceed press <Y> and <Enter>**.

The installation begins with the execution of RCU for creating schema user for Loans Module and it is noticed that the complete console screen goes blank as shown below.

RCU does not display or prompt any message on command window, but simply waits for the user to input the passwords.

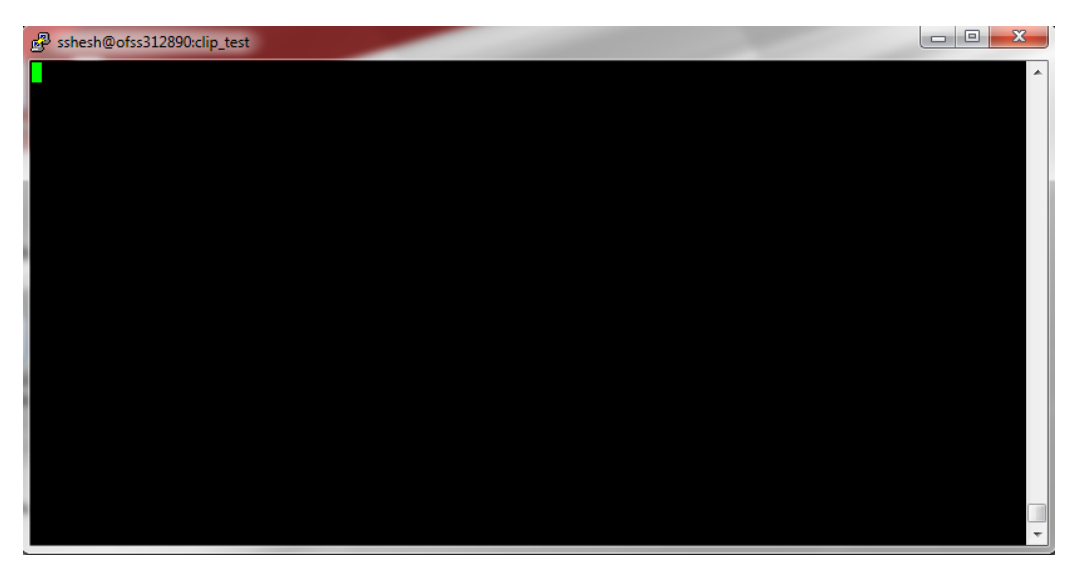

1. It is a limitation of RCU wherein it does not display or prompt any message on command window, but simply waits for the user to input the passwords. Following are the passwords to be provided,

Installer: RCU Inputs for OBDX Schema Creation

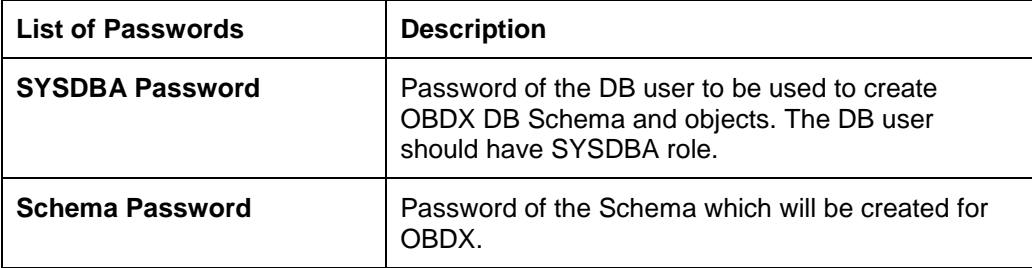

- 2. Input the SYS passwords, press **<Enter>** and again the content on the screen vanishes. Now, input the Schema Password and press **<Enter>**.
- 3. Once the installation is completed "Repository Creation Utility Create: Operation Completed" message will be displayed.
- 4. At first instance enter the sys password.
- 5. The entered password will be verified internally. If found ok then once again the screen will disappear and above screen will be displayed.
- 6. Enter the password of schema to be created.
- 7. Database setup will be done.

#### **OBDX LOANS MODULE WEBLOGIC CONFIGURATION**

On Pressing option 2 in screen displayed in figure 5.3.1following screen will appear.

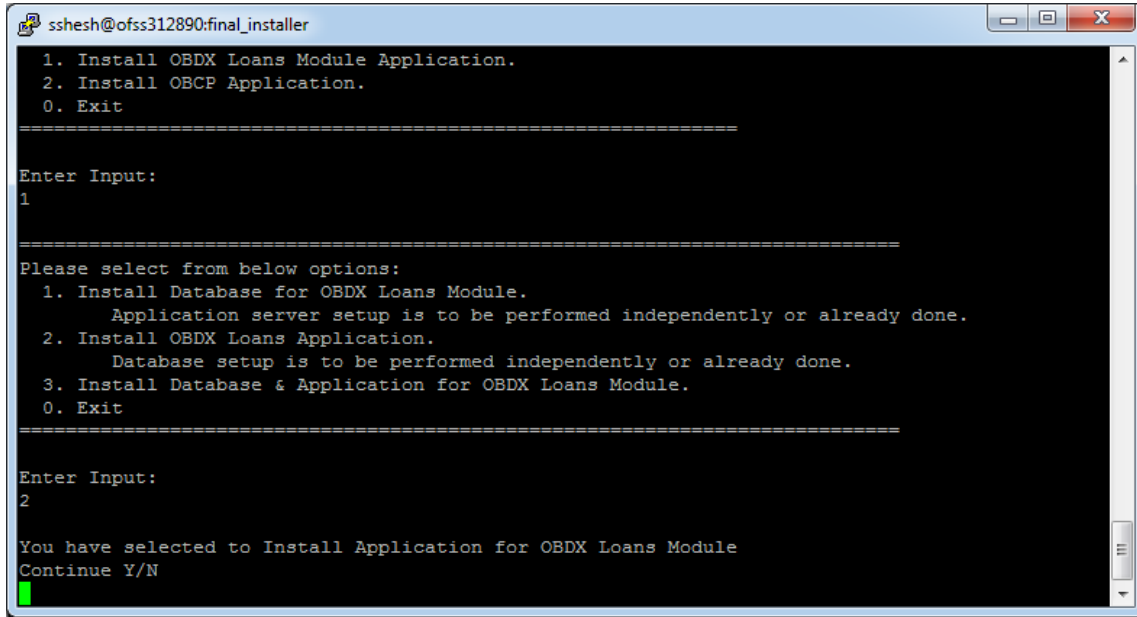

8. Enter Y, if you want to proceed further.

Following set of password will be asked by the user:

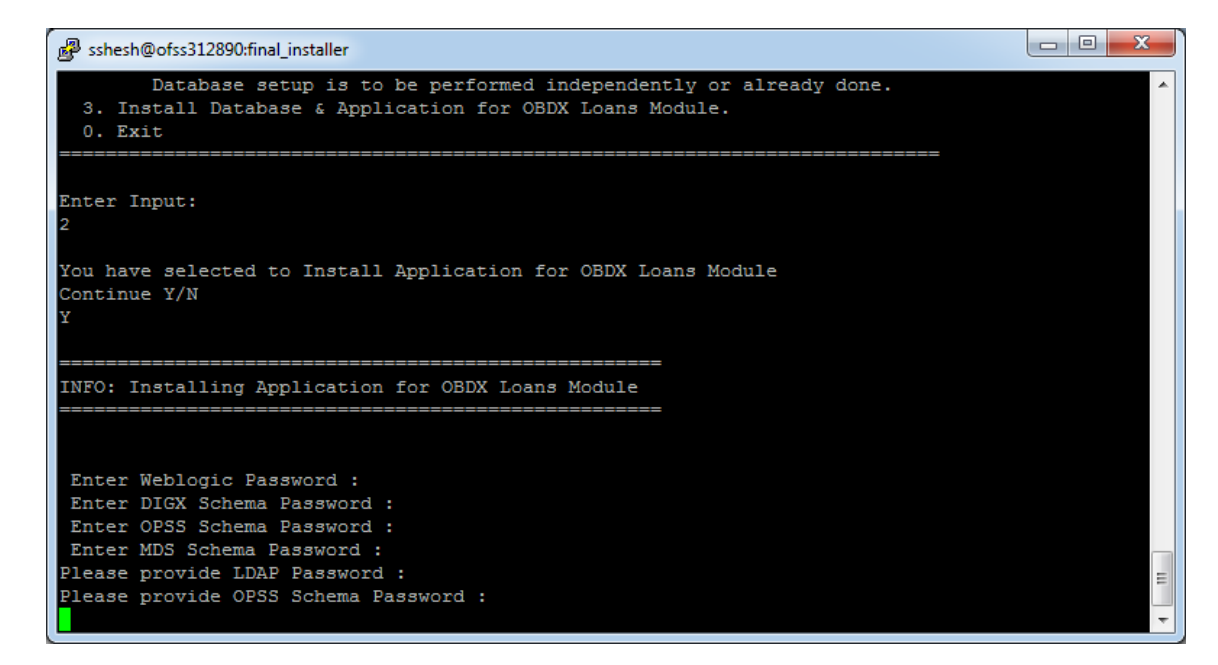

On completion following screen will appear.

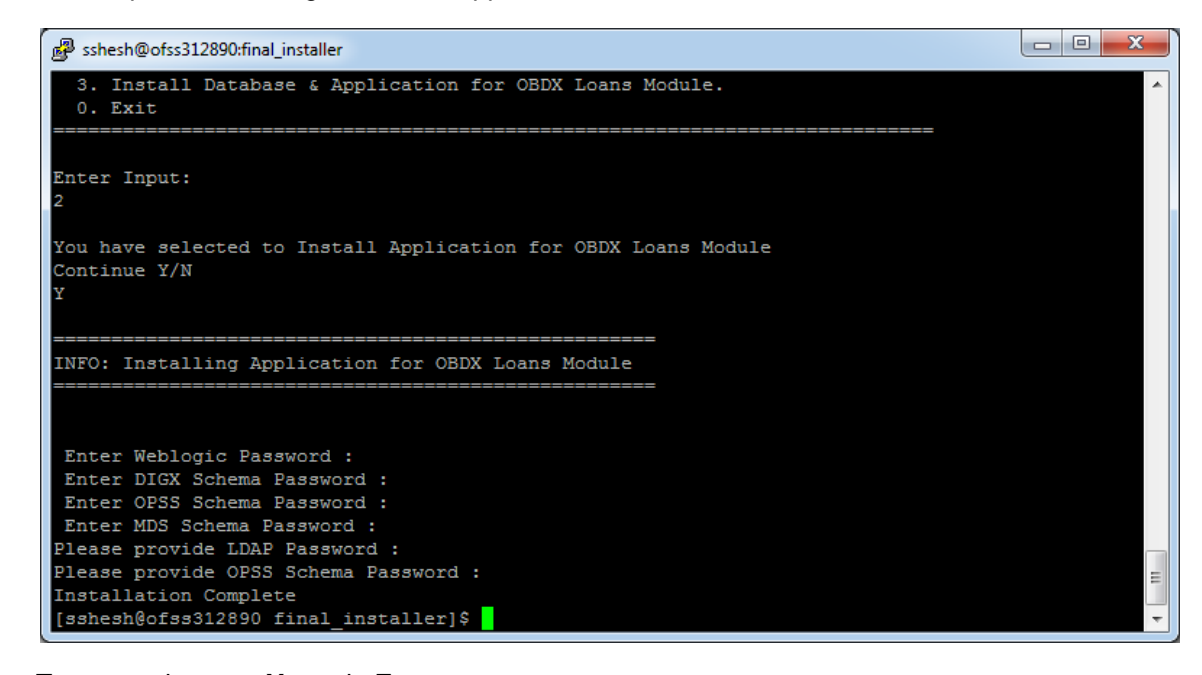

9. To proceed press **<Y>** and **<Enter>**. In this case, Installer will ask for passwords which will be used at runtime for installing the Application Server on Weblogic. Following are the passwords prompted on command line before starting the installation,

Installer: Inputs for OBDX Weblogic Configuration

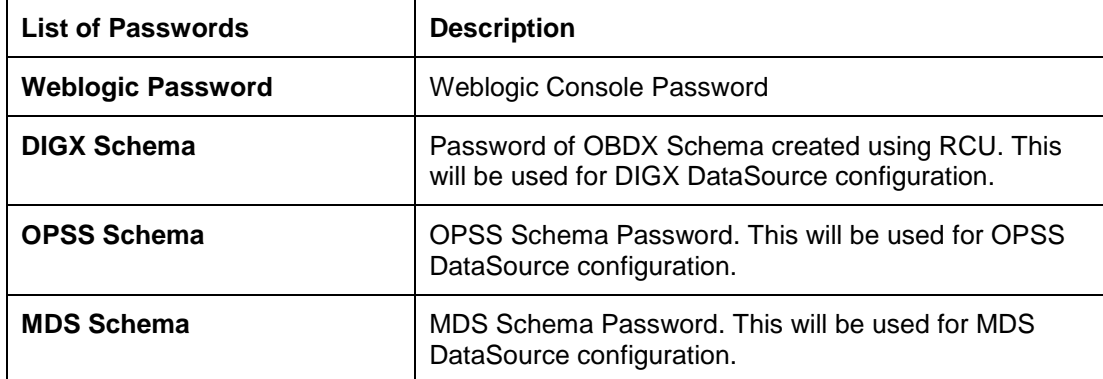

- 10. Input all the passwords and press **<Enter>**.
- 11. The Weblogic installation starts and once the installation is completed "Installation Completed Successfully" message will be displayed.
- 12. The installer will then prompt for following JPS configuration passwords,

Installer: Inputs for Updating Policies

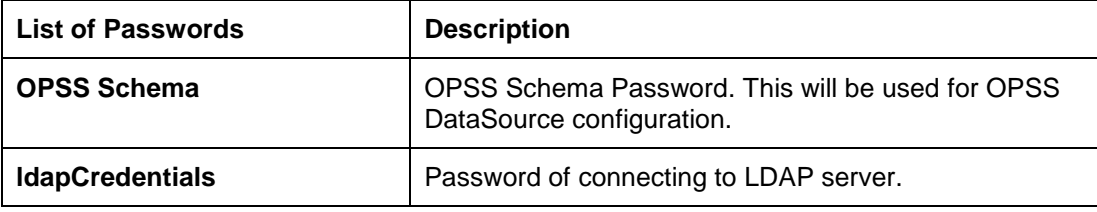

- 13. The security policies will get updated.
- 14. The installer then creates LDAP users and groups and configures httpd.conf (OHS configuration for GUI).
- 15. Once the installation is completed "Installation Complete" message will be displayed.

#### **Note:**

1) Selection of option '3**'** will install the complete setup for OBDX Loans Module wherein the steps mentioned above for Install DB Schema and Configure Application Server will be combined i.e. the creation of application DB user and entities is followed by Application Server Setup.

2) In case where DB Installation step is skipped it is assumed that the DB installation is done completely along with OBDX Database users created. Although DB installation can be performed at a later stage, the DB login details (Database Administrator User Credentials etc.) should be present at the time of OBDX Application Server Setup.

## **3.4 Installing OBDX Schema using RCU**

Follow the below mentioned steps to install the OBCP Database Schema:

On invoking the installer.sh, the following screen is displayed to the user.

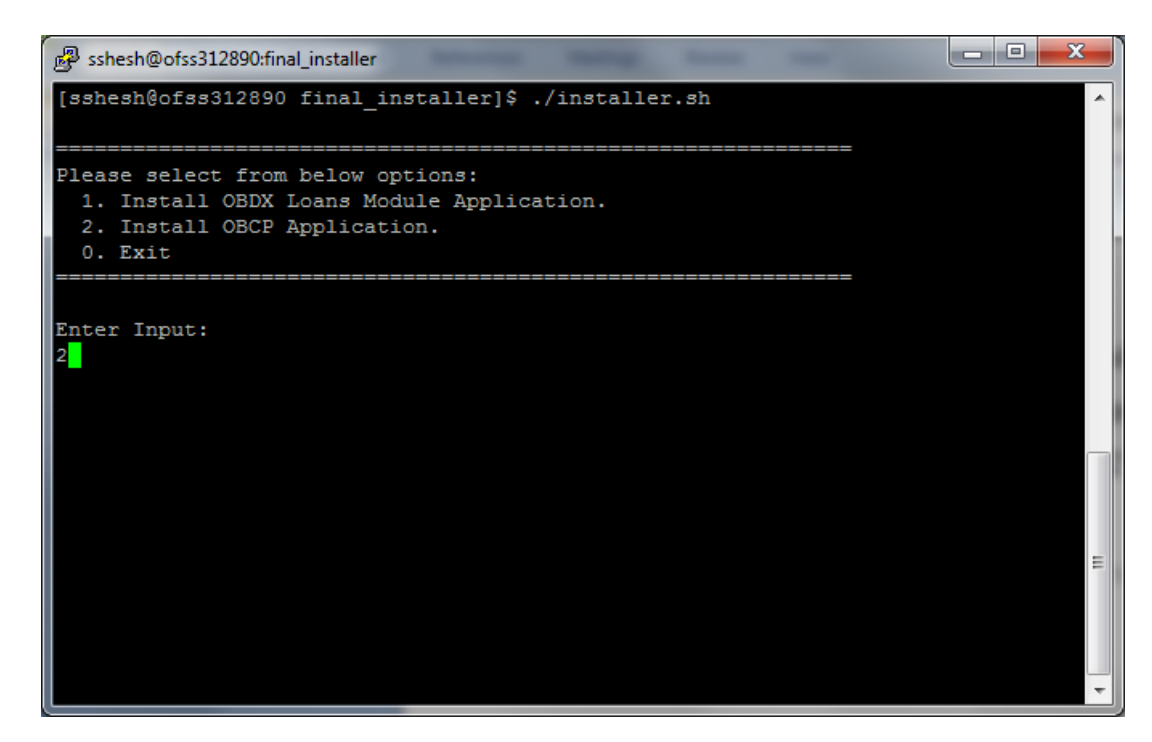

User will have to choose the option as follows,

- 1. Install OBDX Loans Module Application.
- 2. Install OBCP Application.
- 3. Exit.

In this case, Press '2'  $\rightarrow$  <Enter>

The installer will then prompt the user with following options as shown in the screenshot below,

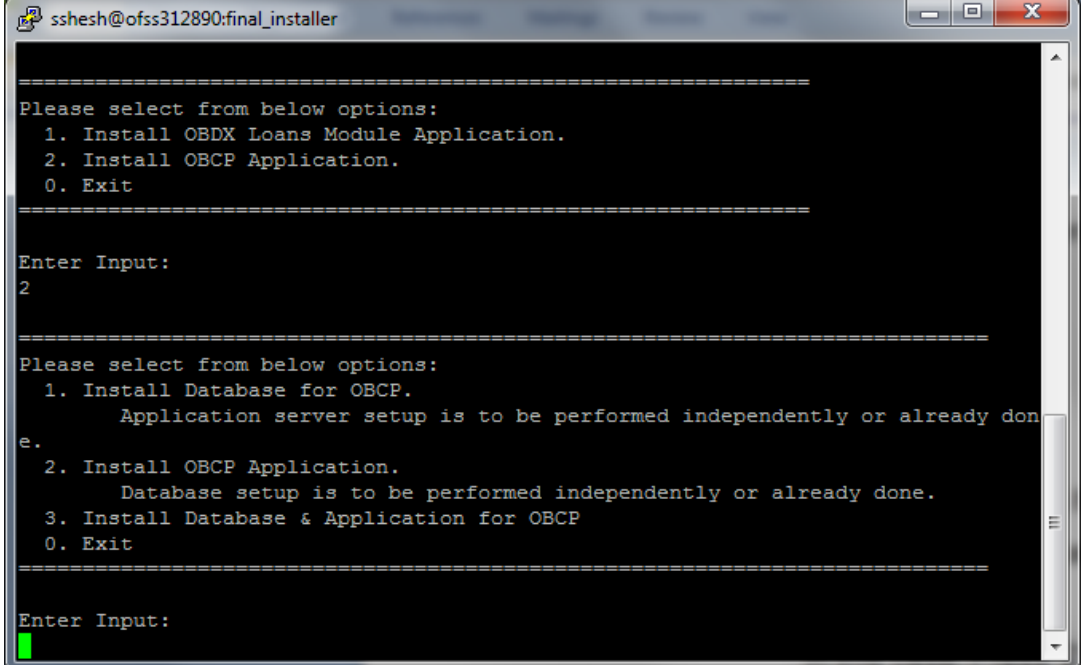

- 4. Install Database for OBCP.
- 5. Install OBCP Application.
- 6. Install Database & Application for OBCP.
- 7. Exit.

In this case, Press '1'  $\rightarrow$  <Enter>.

On selection of above option, following options will be prompted to the user,

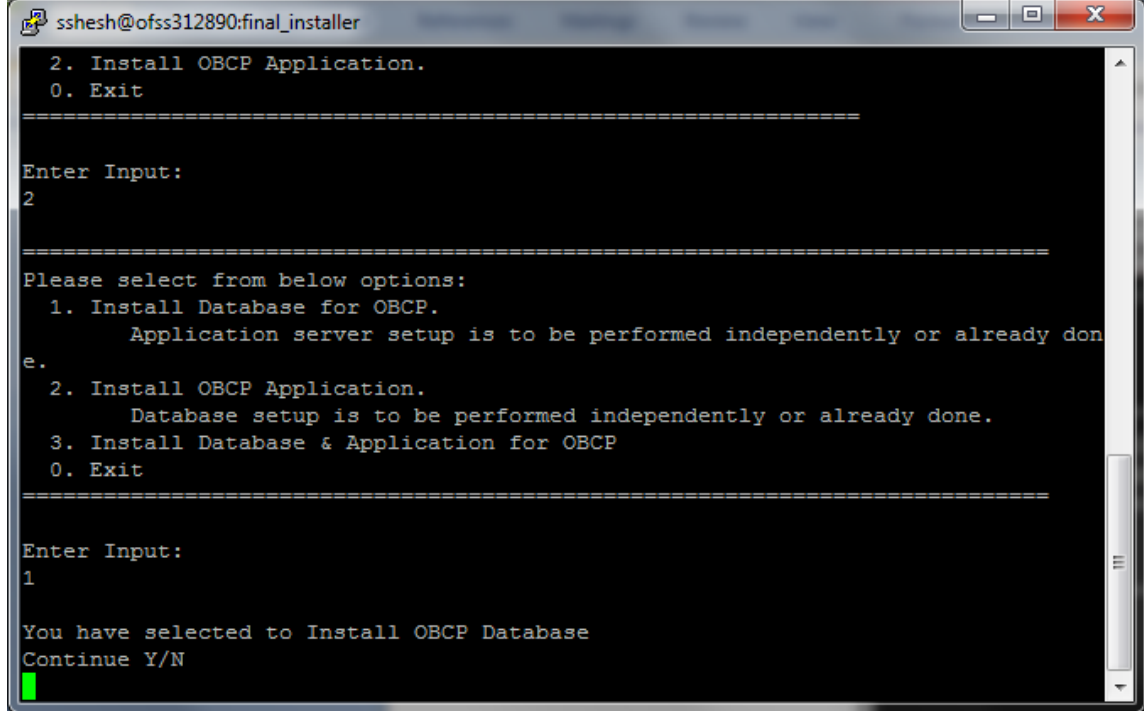

- 8. To proceed press **<Y>** and **<Enter>**.
- 9. The installation begins and it is noticed that the complete console screen goes blank as shown below.
- 10. Enter sys password.

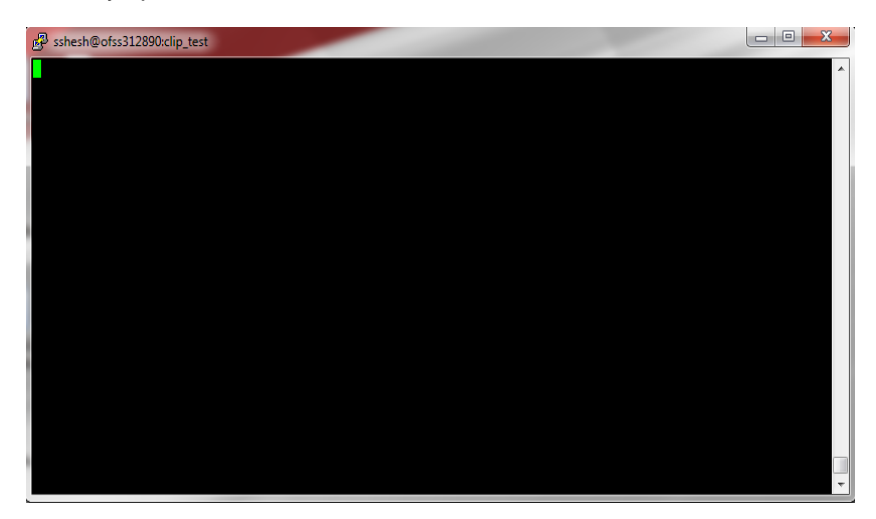

11. Enter Admin schema password.

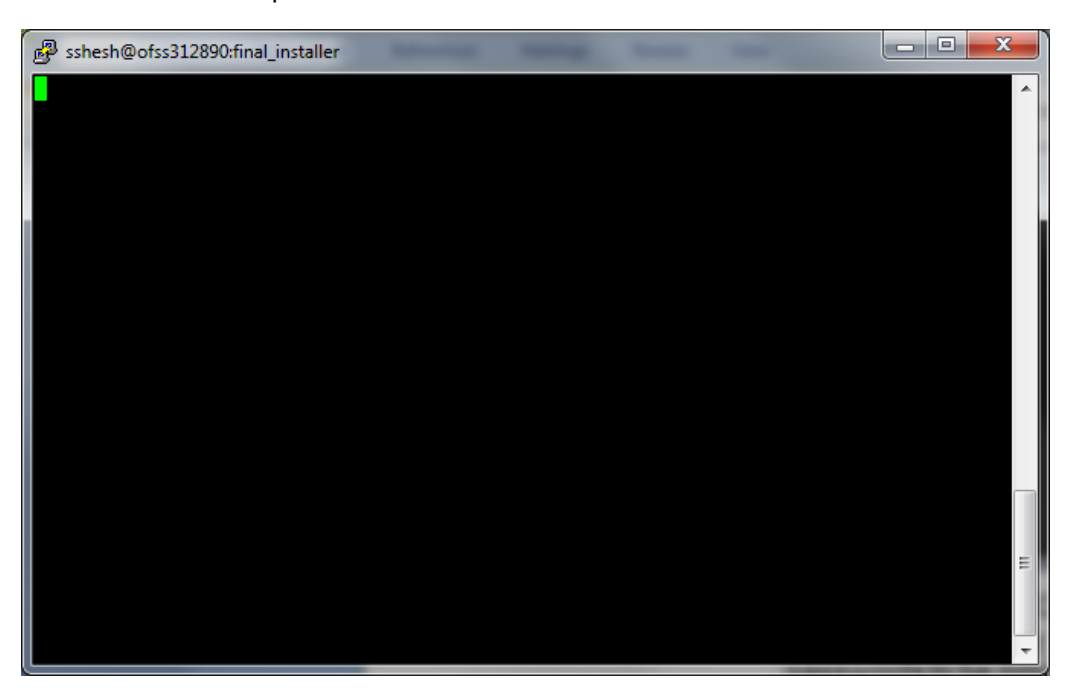

Admin schema creation starts.

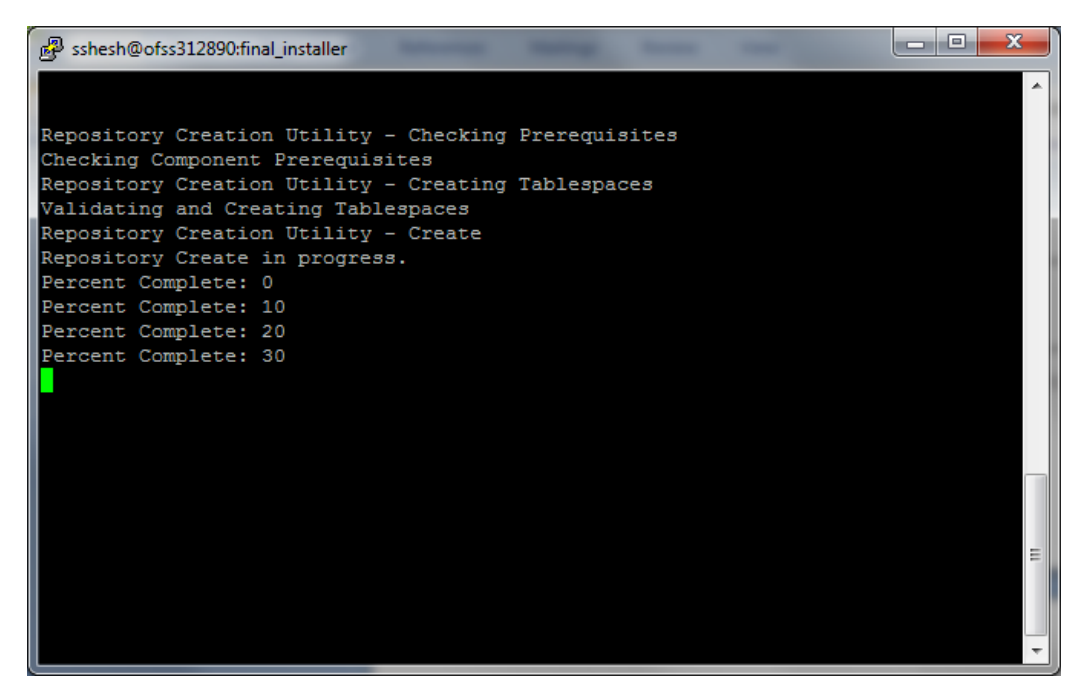

12. Enter Sys password.

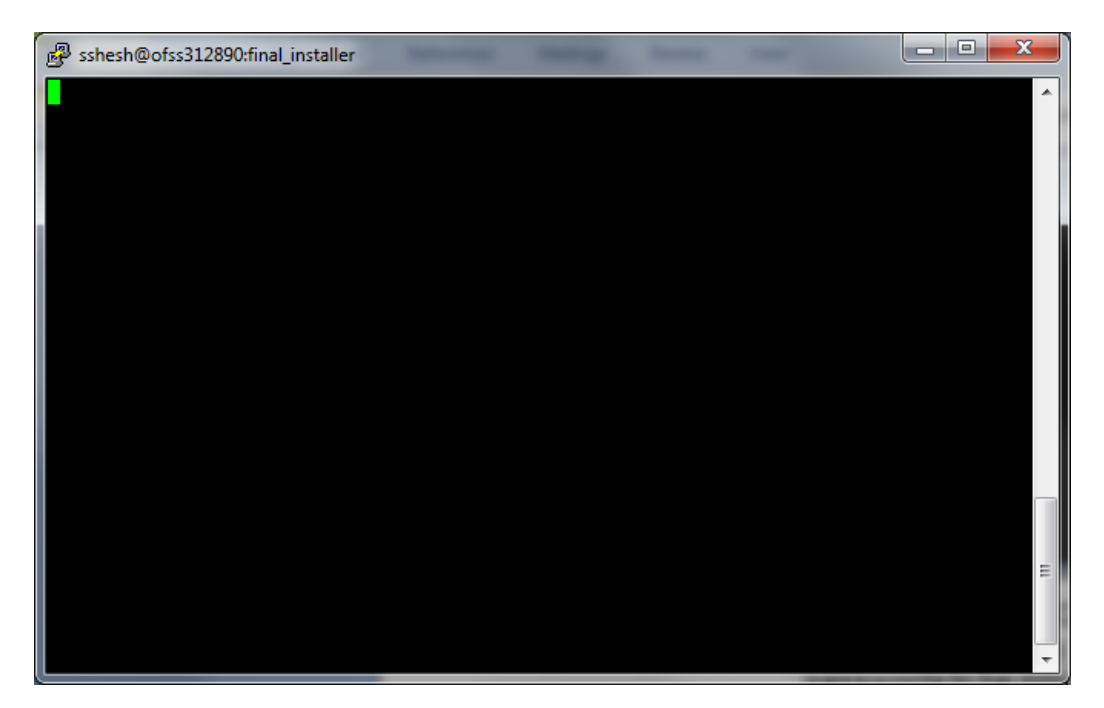

13. Enter Entity schema password.

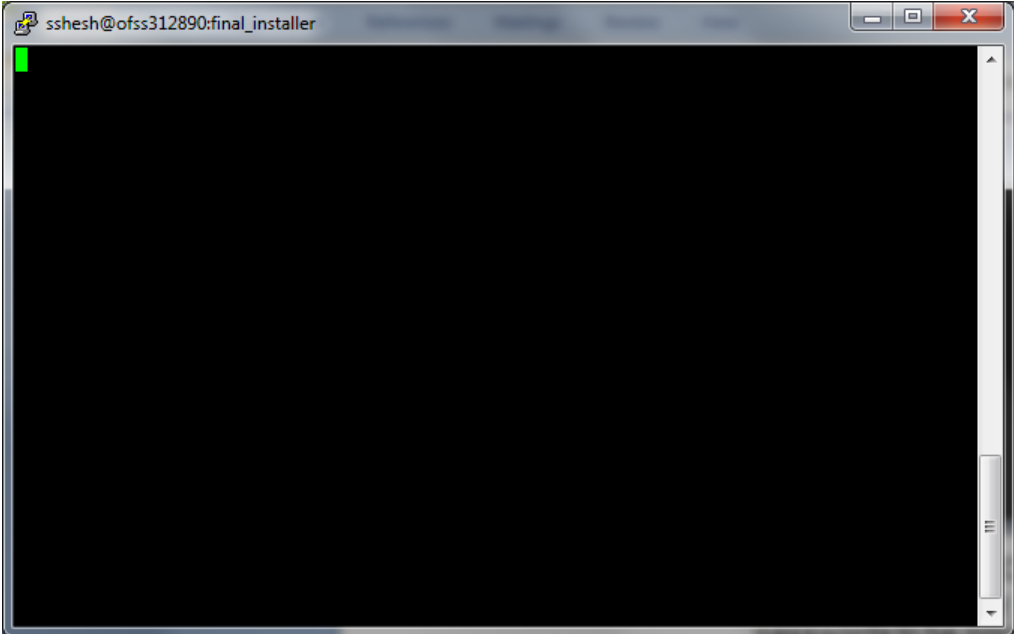

Schema creation starts.

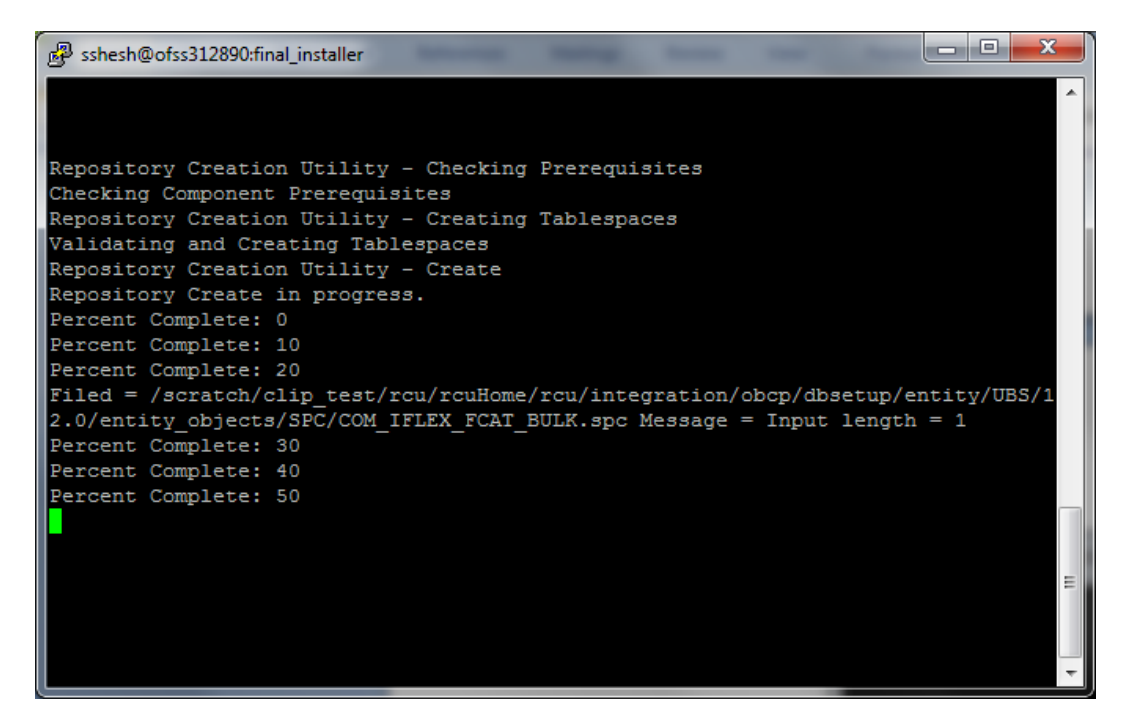

It is a limitation of RCU wherein it does not display or prompt any message on command window, but simply waits for the user to input the passwords. Following are the passwords to be provided,

Installer: RCU Inputs for OBDX Schema Creation.

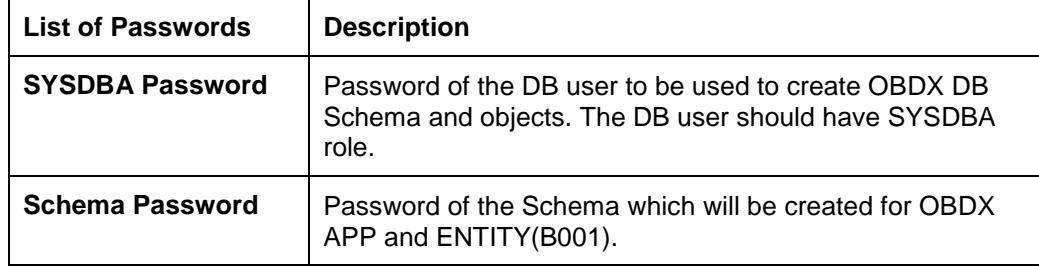

- For OBDX, two Schemas will be created i.e. App and Entity.
- First, input the SYS password, press **<Enter>** and again the content on the screen vanishes. Now, input the App Schema Password and press **<Enter>**.
- On completion it shows the message as "Repository Creation Utility Create: Operation Completed" and again the command window screen becomes blank.
- Now, input the SYS password again, press **<Enter>** and Entity Schema Password and press **<Enter>**.
- Once the installation is completed "Repository Creation Utility Create: Operation Completed" message will be displayed.

## **3.5 Configure Weblogic Domain for OBDX Application Server**

Follow the below mentioned steps to create and configure Weblogic Domain for OBDX Application Server:

On invoking the installer.sh, the following screen is displayed to the user.

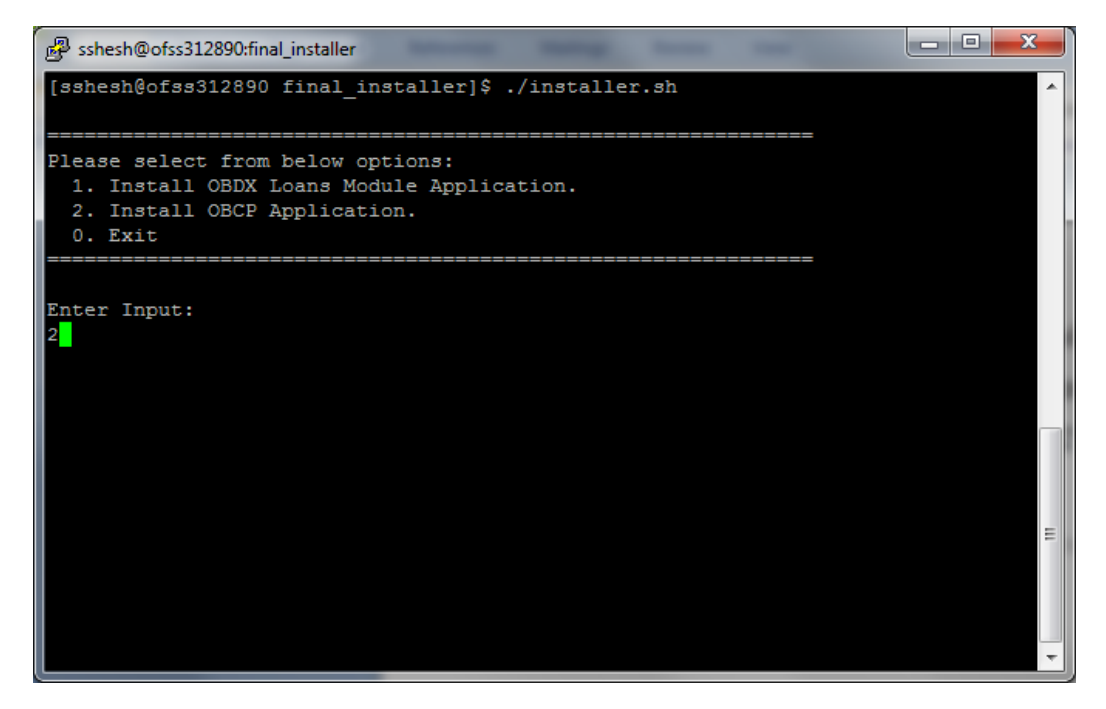

User will have to choose the option as follows,

- 1. Install OBDX Loans Module Application.
- 2. Install OBCP Application.
- 3. Exit.

In this case, Press '2'  $\rightarrow$  <Enter>.

The installer will then prompt the user with following options as shown in the screenshot below:

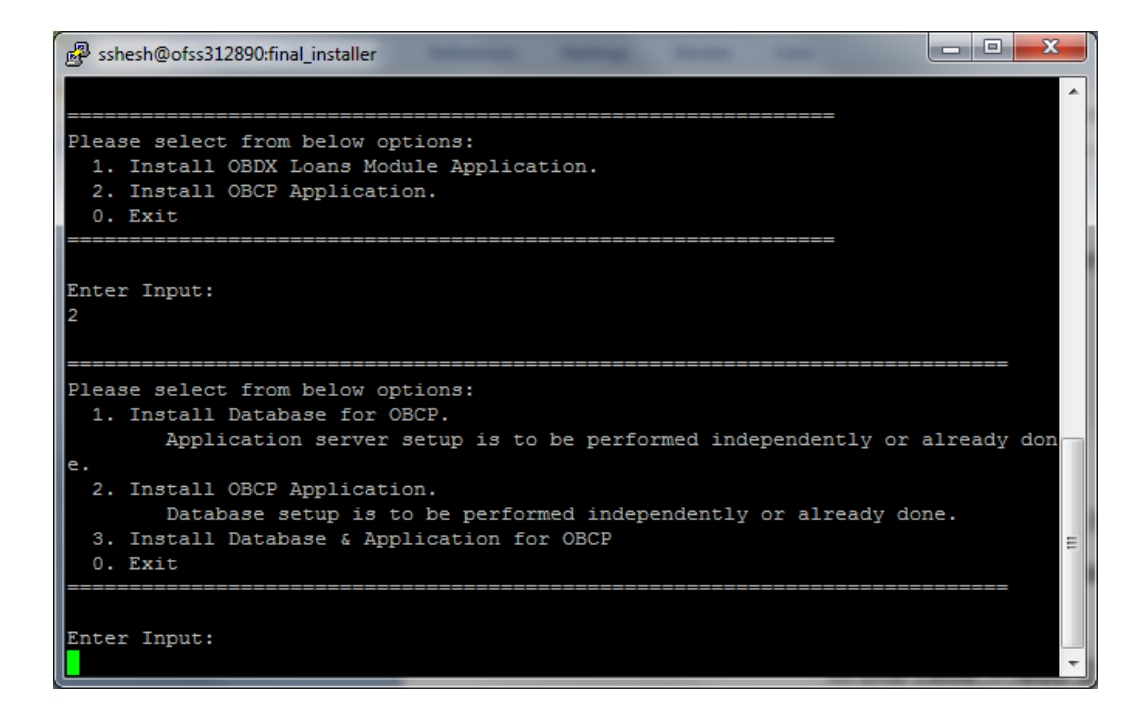

- 4. Install Database for OBDX.
- 5. Install OBCP Application.
- 6. Install Database & Application for OBDX.
- 7. Exit.

In this case, Press '2'  $\rightarrow$  <Enter>.

On selection of above option, following options will be prompted to the user,

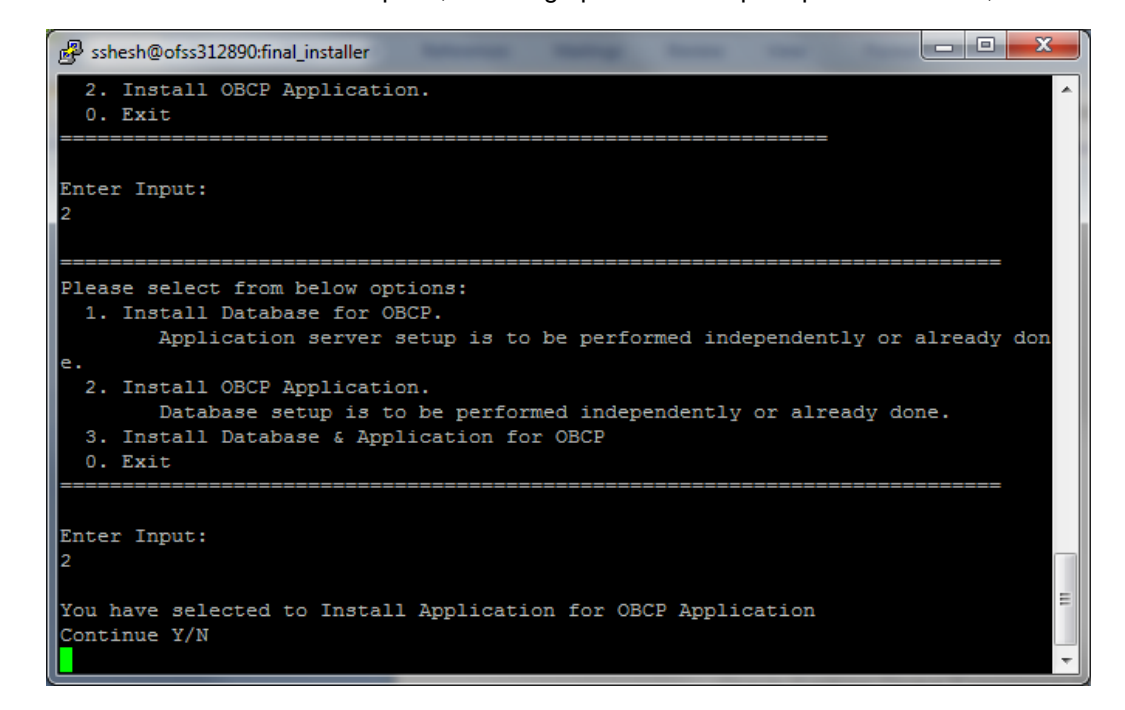

8. To proceed press **<Y>** and **<Enter>**.

Oracle Banking Digital Experience Installation Manual 26

In this case, Installer will ask for passwords which will be used at runtime for configuring deployable. Following are the passwords prompted on command line before starting the installation,

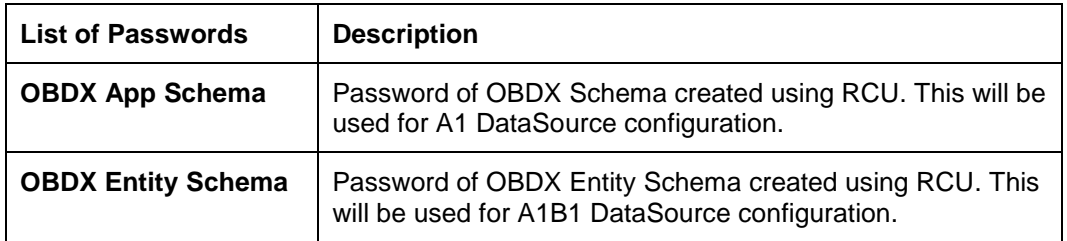

Installer: Inputs for OBDX Weblogic Configuration.

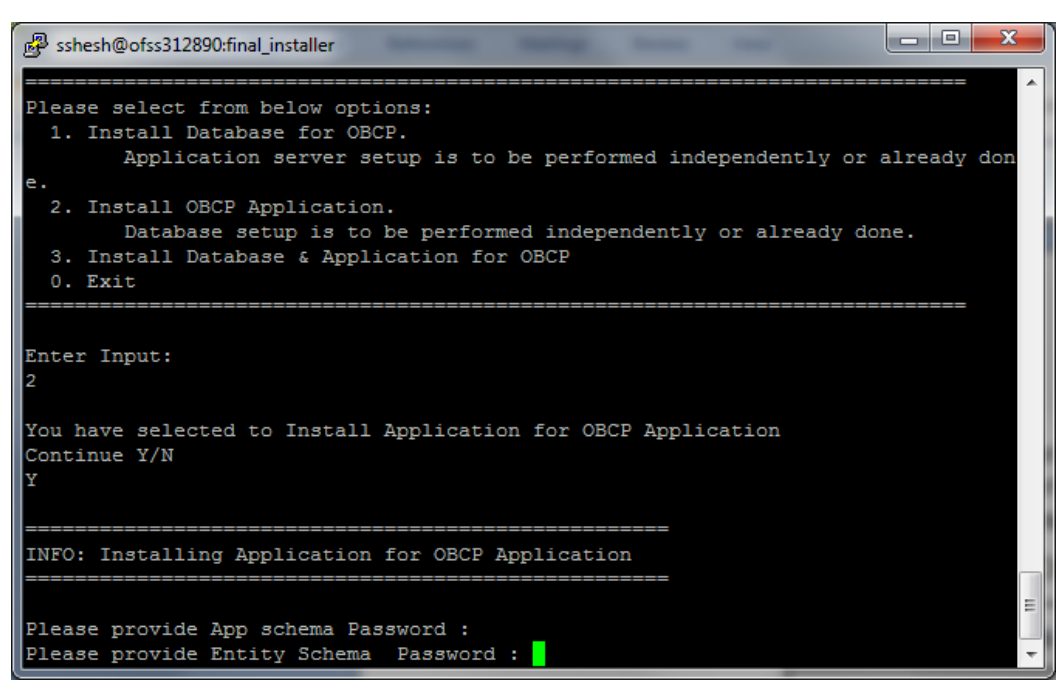

In this case, Installer will ask for passwords which will be used at runtime for installing the Application Server on Weblogic. Following are the passwords prompted on command line before starting the installation.

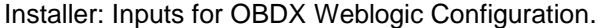

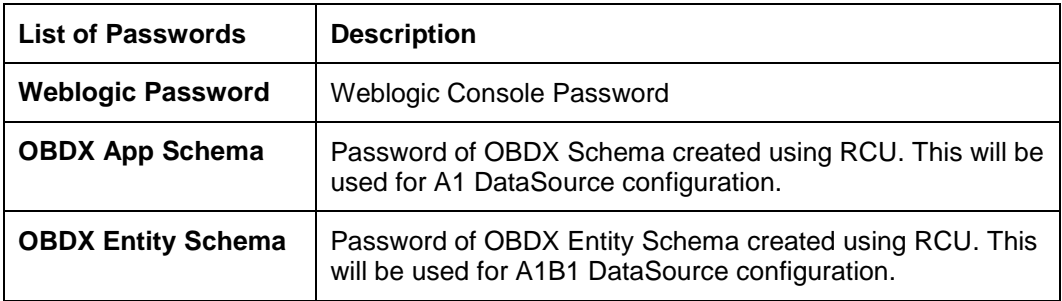

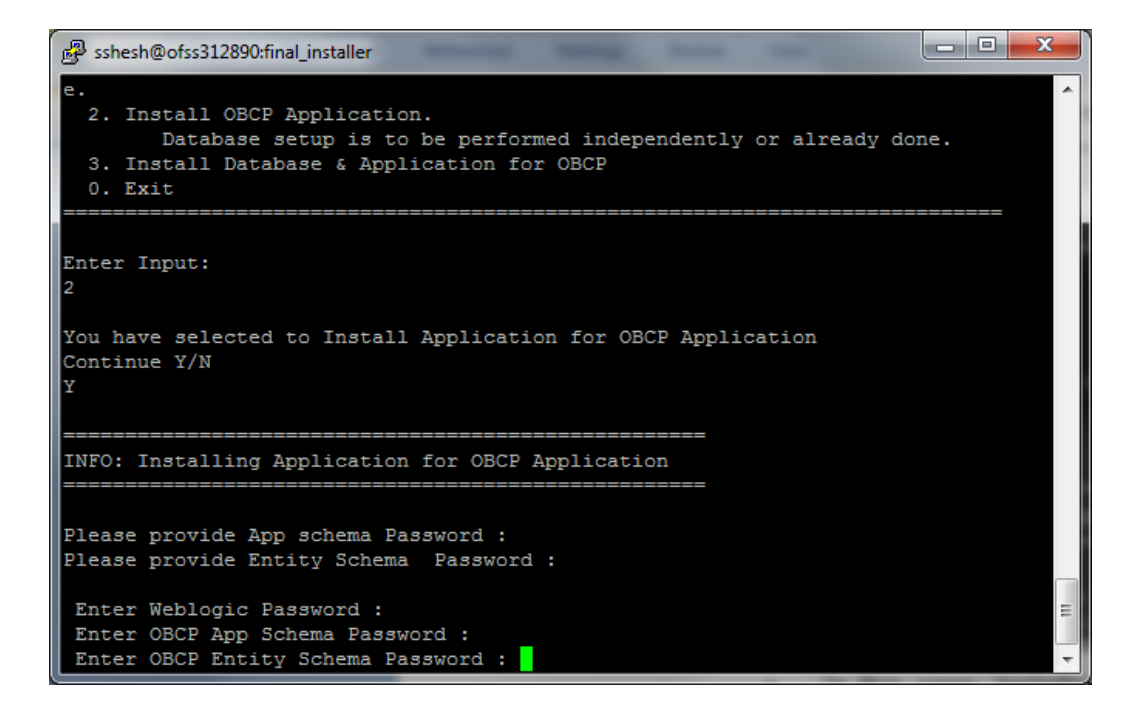

- 9. Input all the passwords and press **<Enter>**.
- 10. The Weblogic installation starts and once the installation is completed "Installation Complete" message will be displayed.
- 11. For log refer <%Installation\_home%>/logs/ obdx151000.log.

#### **Note:**

1) Selection of option '3**'** will install the complete setup for OBDX wherein the steps mentioned above for the creation of DB user and entities, is followed by Application Server Setup.

2) In case where DB Installation step is skipped it is assumed that the DB installation is done completely. Although DB installation can be performed at a later stage, the DB login details (Database Administrator User Credentials etc.) should be present at the time of OBDX Application Server Setup.

### **3.6 Steps Post Installer Execution**

This chapter lists the steps to be performed manually by the user after a particular installation is complete by the installer.

Once the above mentioned steps are complete, administrator needs to run the sql script using the sql client.

Follow the below steps to proceed:

- 1. Go to location <%Installer\_Home%>/obcp/rcu-obcp/rcu/integration/obcp/dbsetup/seed Start sql\*plus
- 2. Run seed.sql in sql\*plus.
- 3. Connect

OBDXADMIN\_<%post\_fix%>/<%password%>@<%database\_ip%>:<%database\_port% >/<%database\_service\_id%>.

- 4. spool <%Log path%>@<%Installer\_Home%>/obcp/rcuobcp/rcu/integration/obcp/dbsetup/seed/see.sql.
- 5. Spool off.